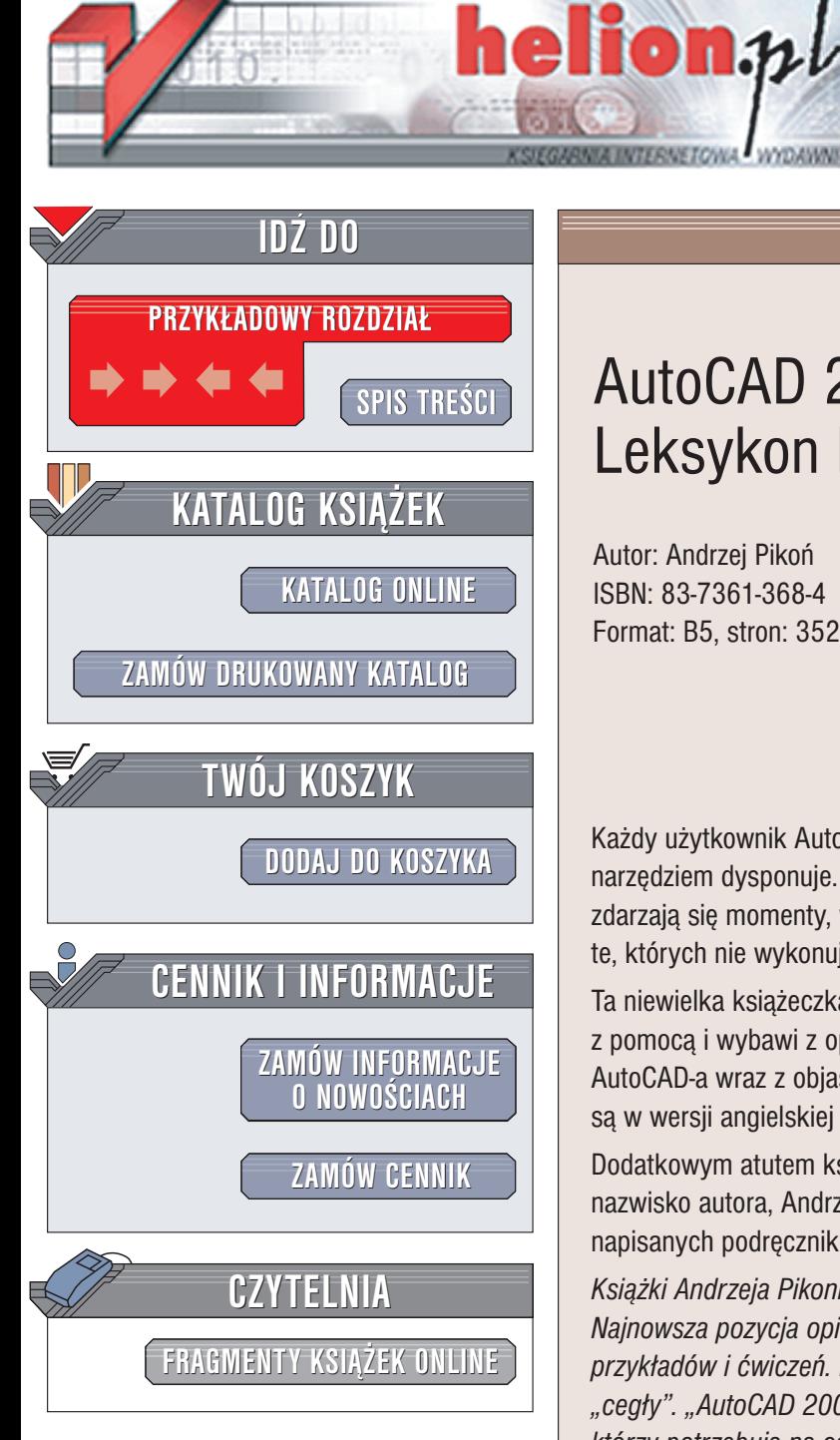

Wydawnictwo Helion ul. Chopina 6 44-100 Gliwice tel. (32)230-98-63 e-mail: [helion@helion.pl](mailto:helion@helion.pl)

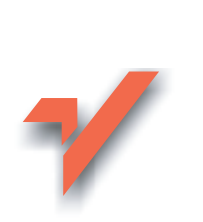

# AutoCAD 2002 i 2002 PL. Leksykon kieszonkowy

Autor: Andrzej Pikoñ ISBN: 83-7361-368-4 Format: B5, stron: 352

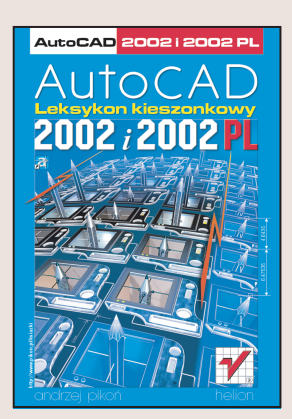

Każdy użytkownik AutoCAD-a wie doskonale, jak potężnym i skomplikowanym narzędziem dysponuje. Nawet osobom, które pracują z tym programem od wielu lat zdarzaja się momenty, w których zapominają, jak wykonać niektóre operacje, zwłaszcza te, których nie wykonuje się codziennie.

Ta niewielka książeczka, którą zawsze możesz mieć pod ręką, wielokrotnie przyjdzie Ci z pomoca i wybawi z opresji. Znajdziesz w niej alfabetyczny spis wszystkich poleceń AutoCAD-a wraz z objaśnieniami ich parametrów. Wszystkie polecenia zaprezentowane są w wersji angielskiej i polskiej.

Dodatkowym atutem książki "AutoCAD 2002 i 2002 PL. Leksykon kieszonkowy" jest nazwisko autora, Andrzeja Pikonia, którego doświadczenie w tej tematyce (kilkadziesiąt napisanych podrêczników do AutoCAD-a) nie ma sobie równych.

Książki Andrzeja Pikonia są najlepszym przewodnikiem po programie AutoCAD. Najnowsza pozycja opisująca AutoCAD-a 2004 pełna jest szczegółowych wskazówek, *przyk³adów i æwiczeñ. I ma prawie 1400 stron! Nie zawsze potrzebujemy takiej "ceg³y". "AutoCAD 2002 i 2002 PL. Leksykon kieszonkowy" to pozycja dla tych,* którzy potrzebuja na co dzień "szybkiego" i podręcznego spisu komend AutoCAD-a. Każde polecenie zostało krótko opisane, wraz z objaśnieniami parametrów danego *polecenia. Podrêcznik zawiera opis komend zarówno dla polskiej jak i angielskiej wersji jêzykowej. Jak zwykle w przypadku publikacji sygnowanych przez Andrzeja Pikonia,*  mamy do czynienia z doskonale opracowanym materiałem na najwyższym profesjonalnym poziomie. Warto mieć ten leksykon pod ręką! *Magazyn CAD*

### <span id="page-1-0"></span>Spis treści według poleceń polskich

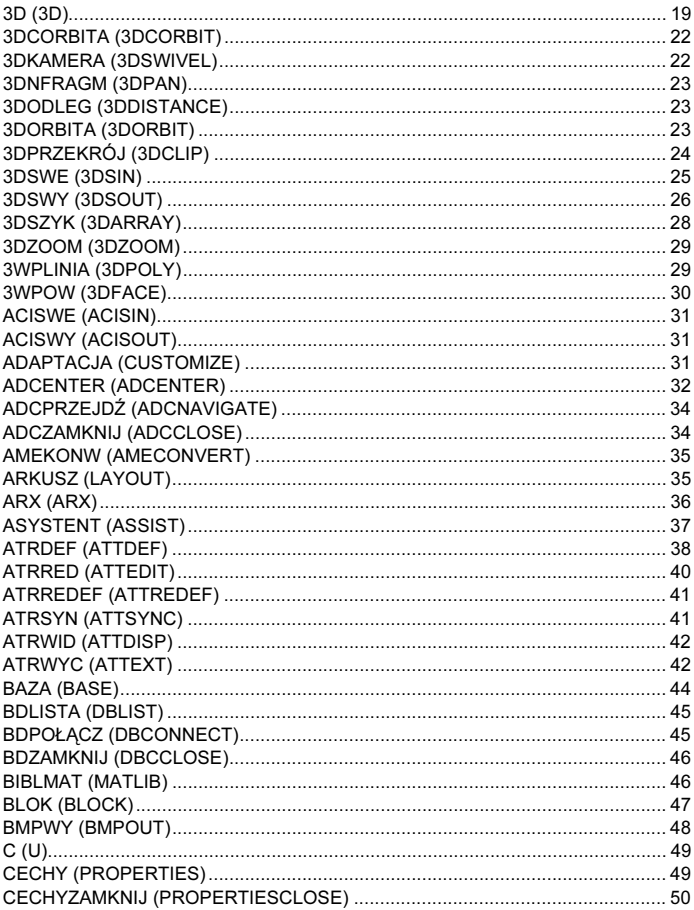

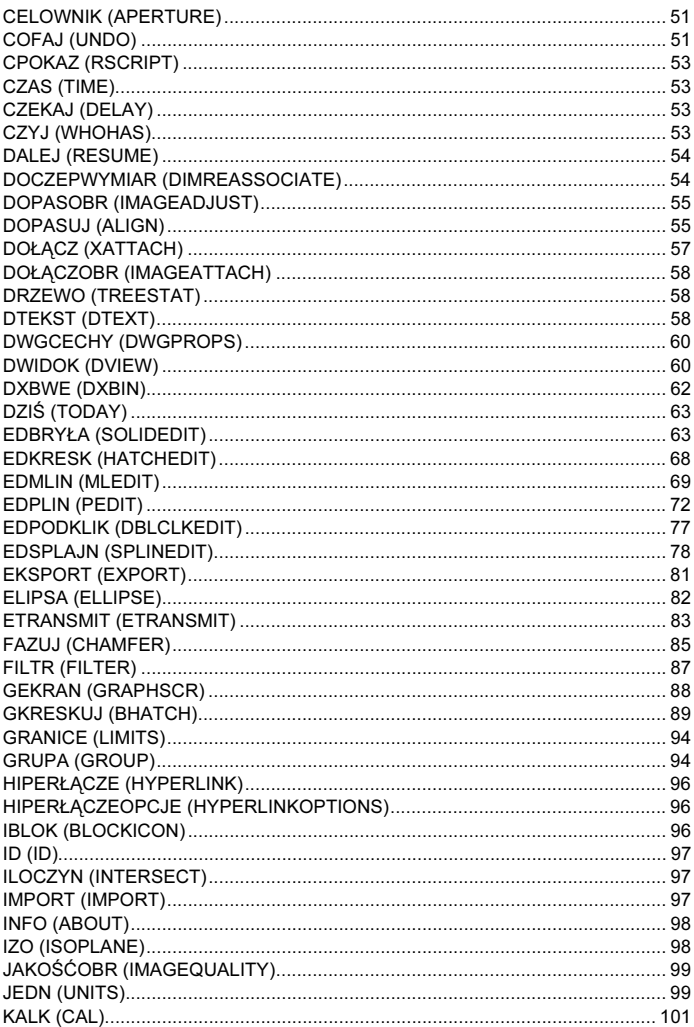

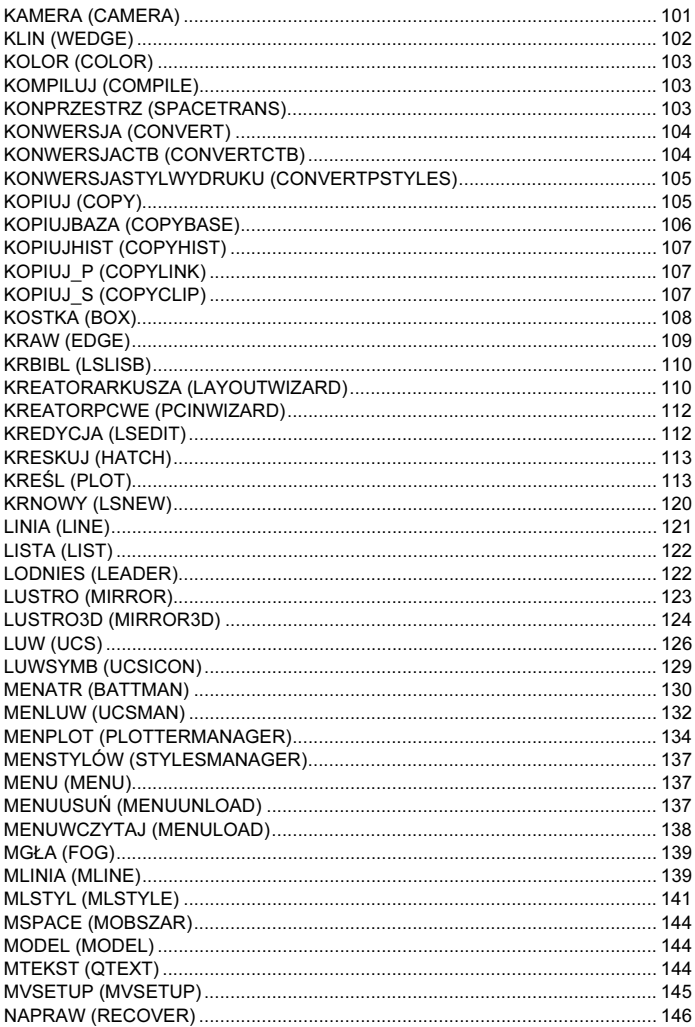

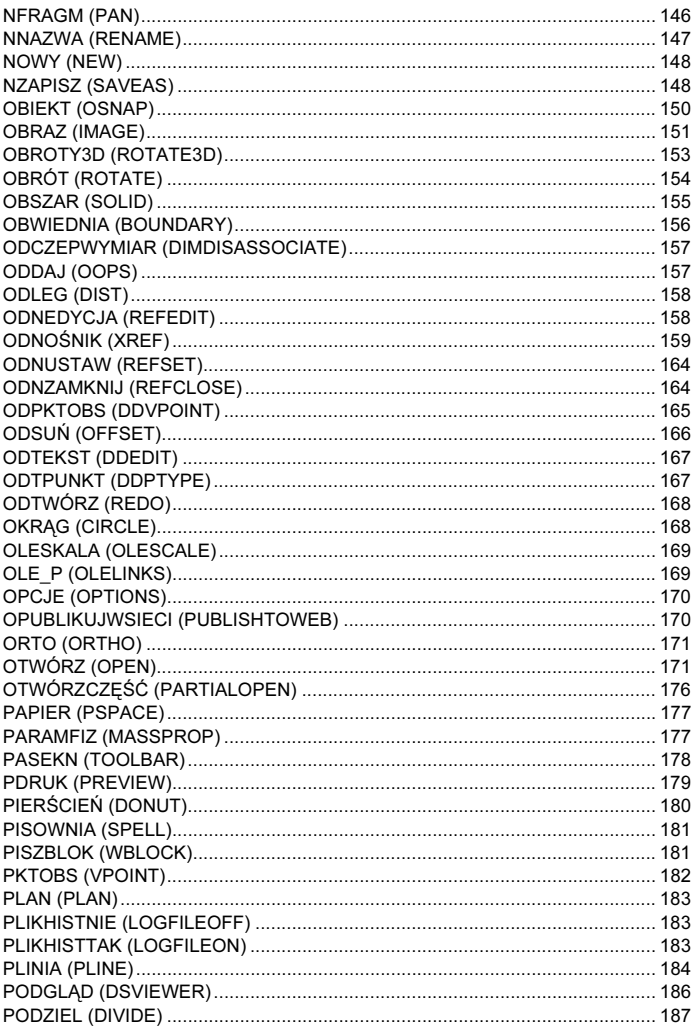

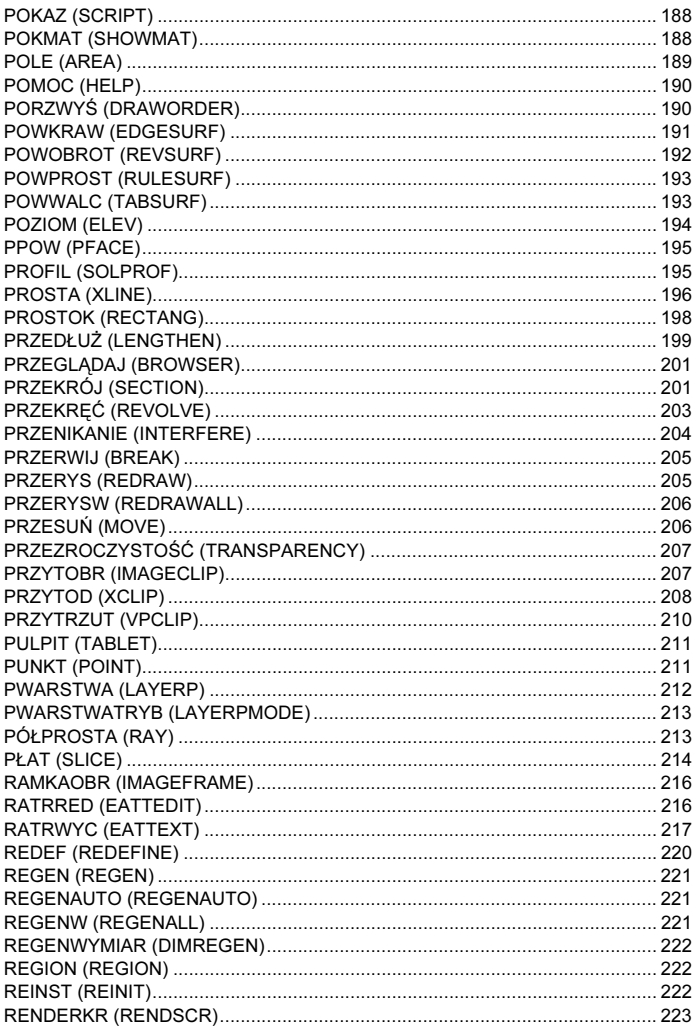

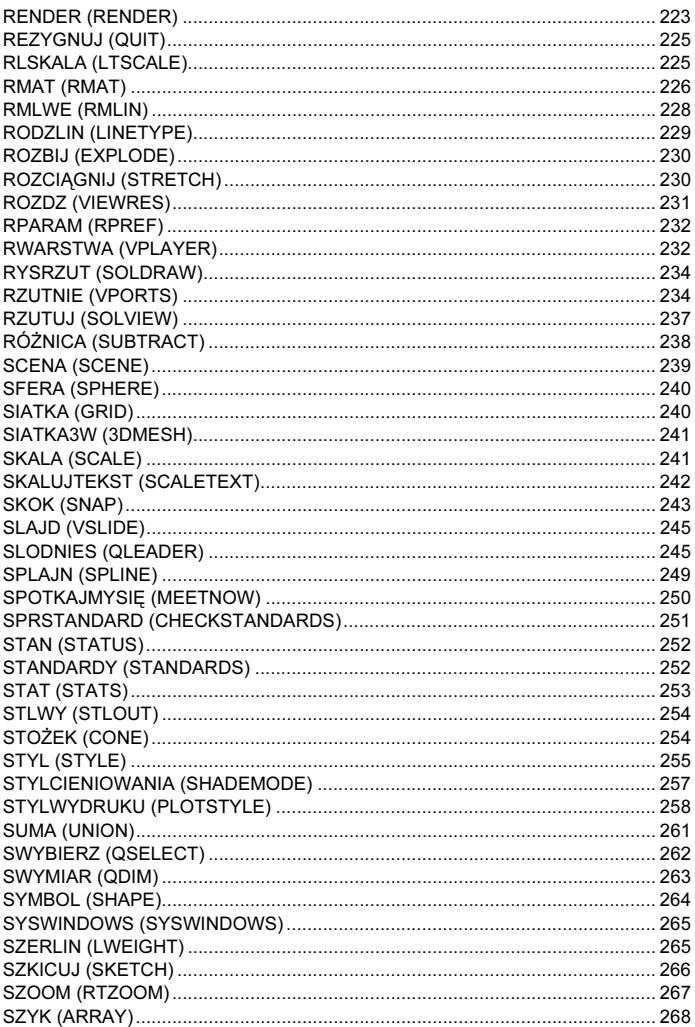

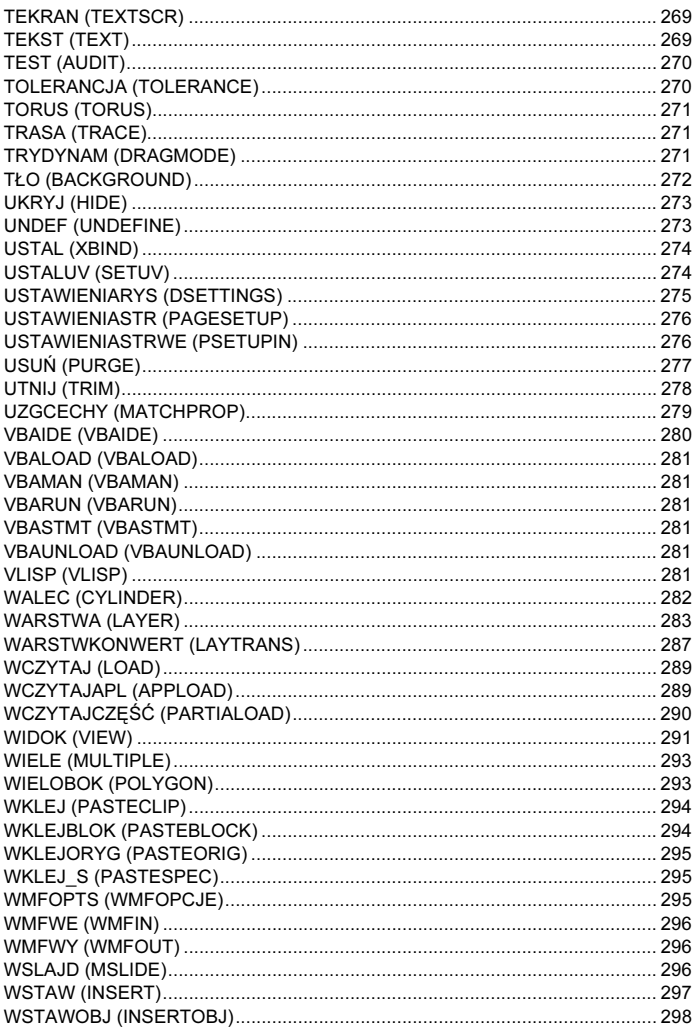

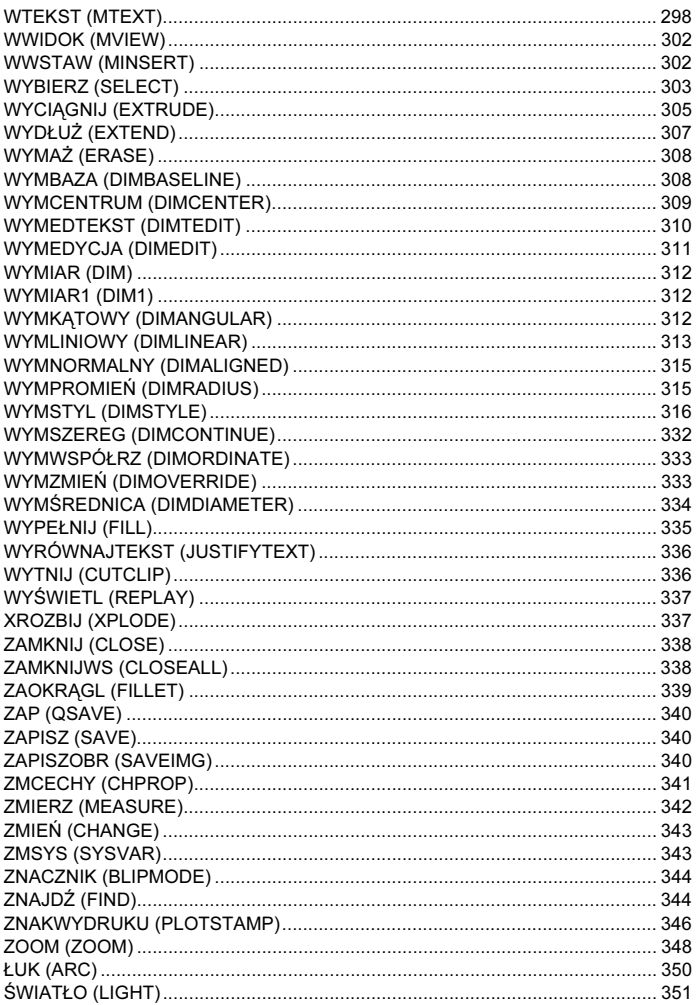

### Spis treści według poleceń angielskich

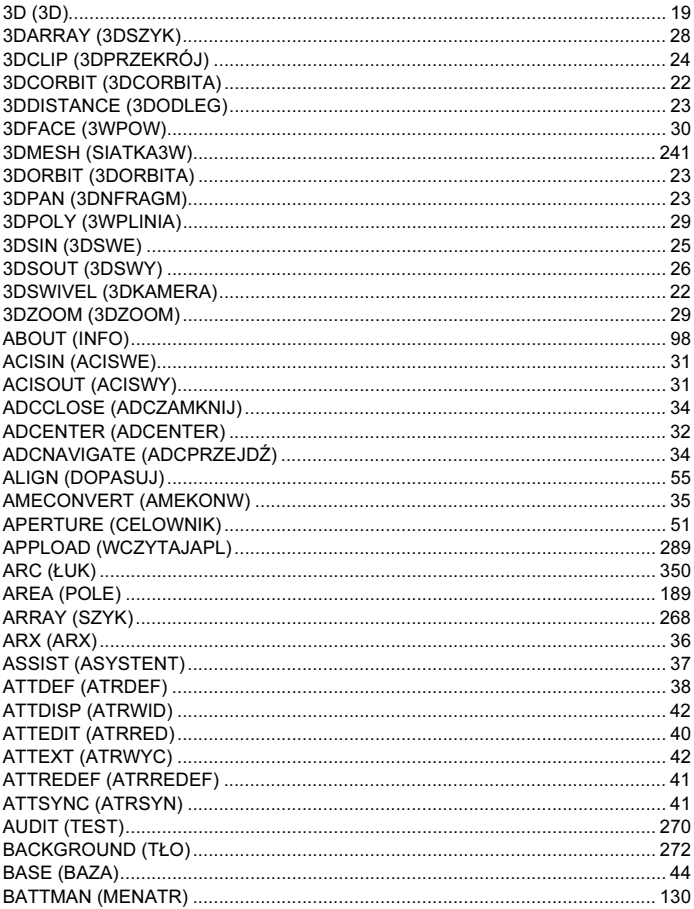

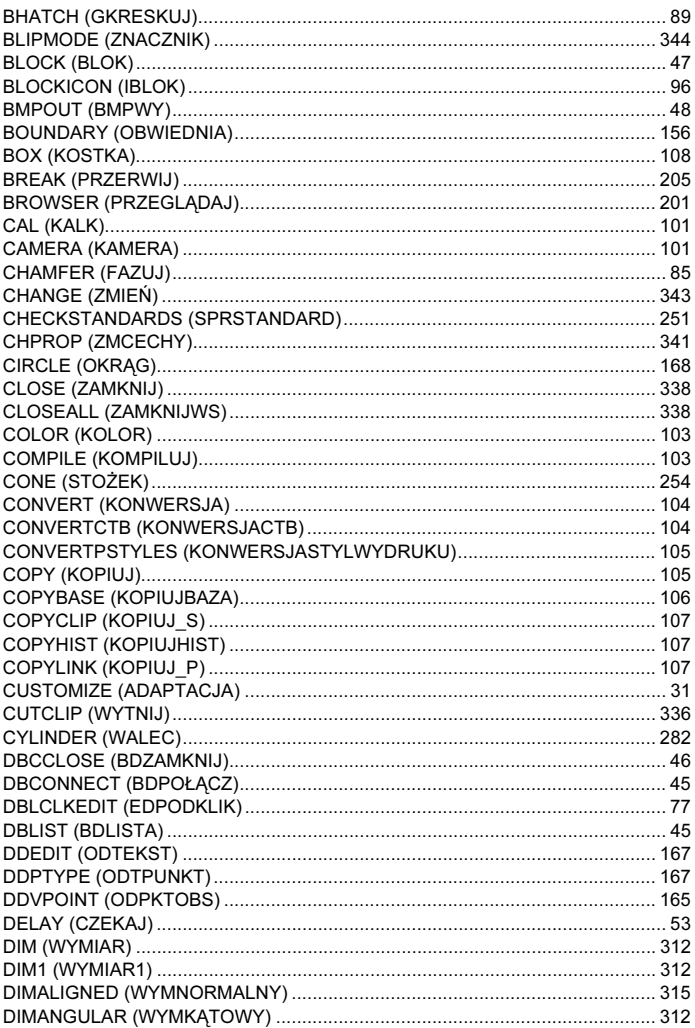

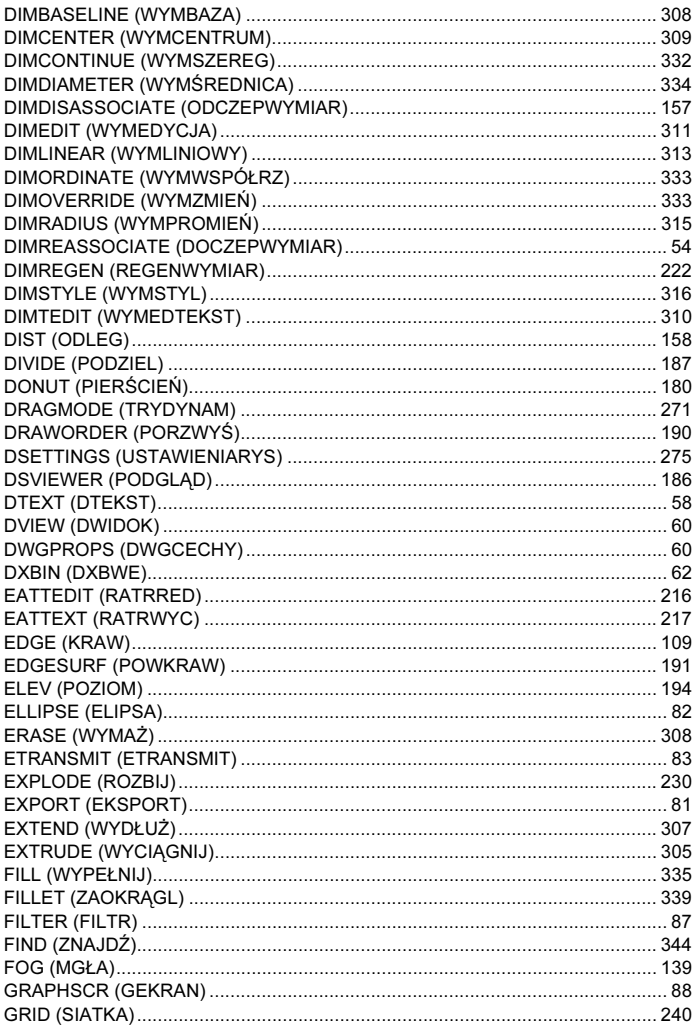

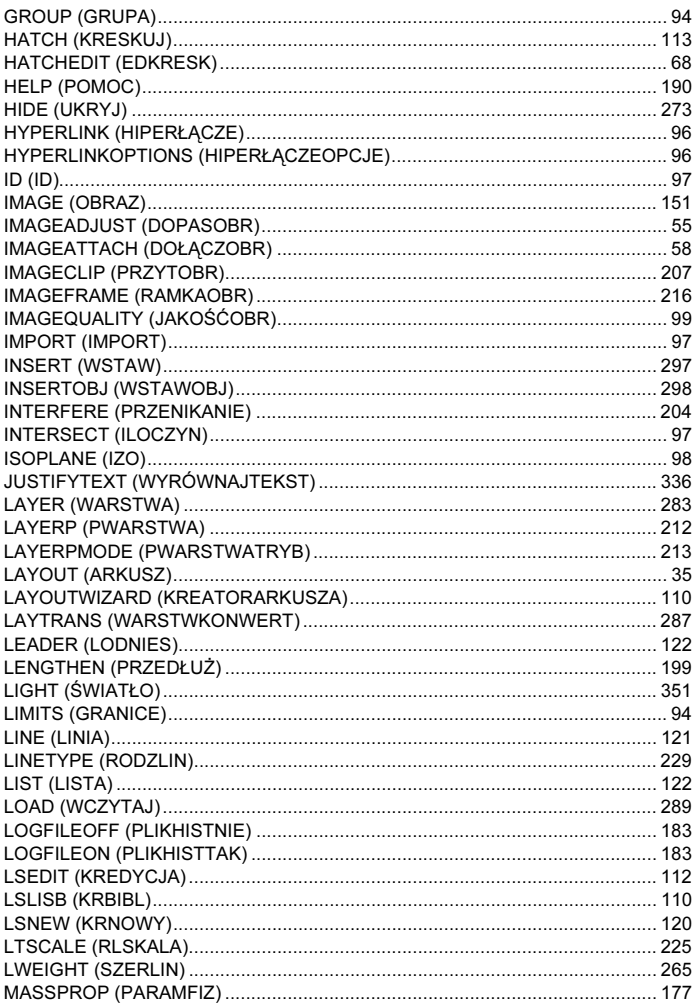

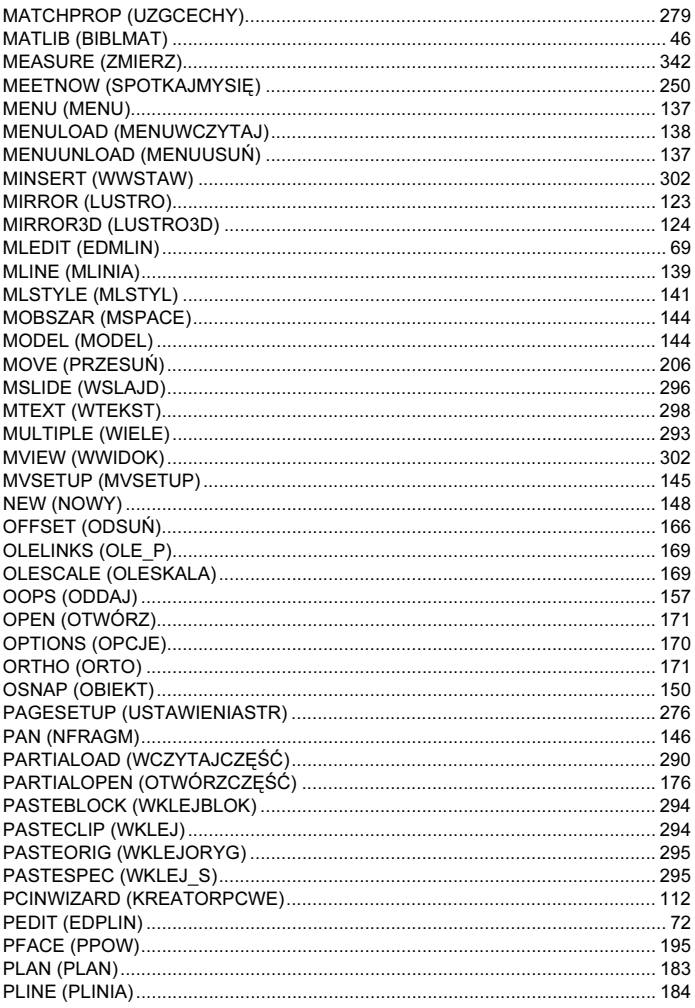

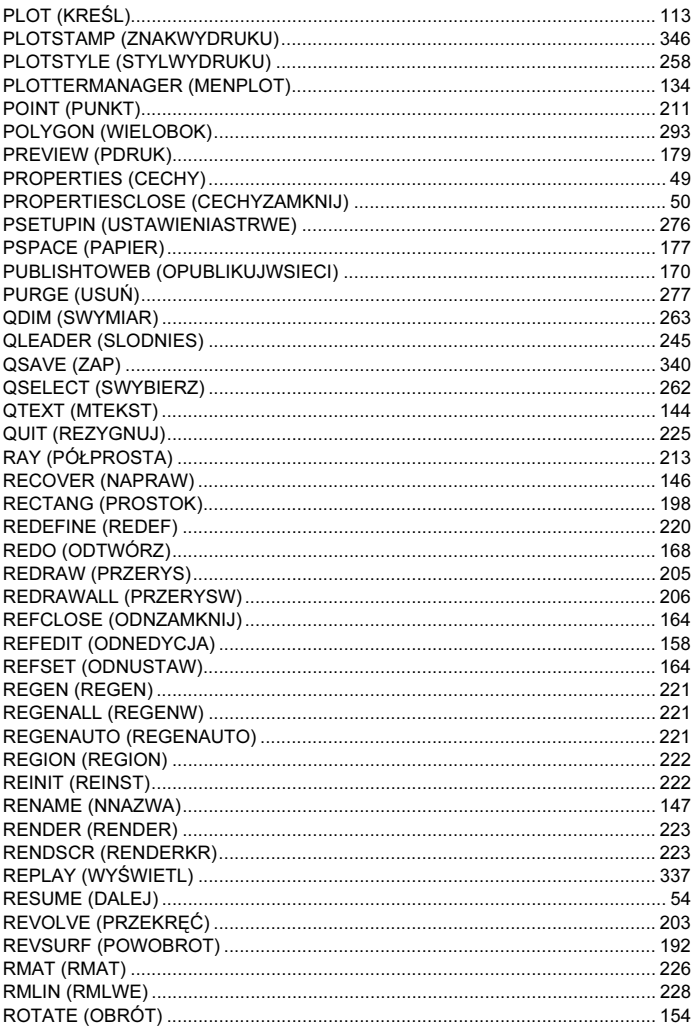

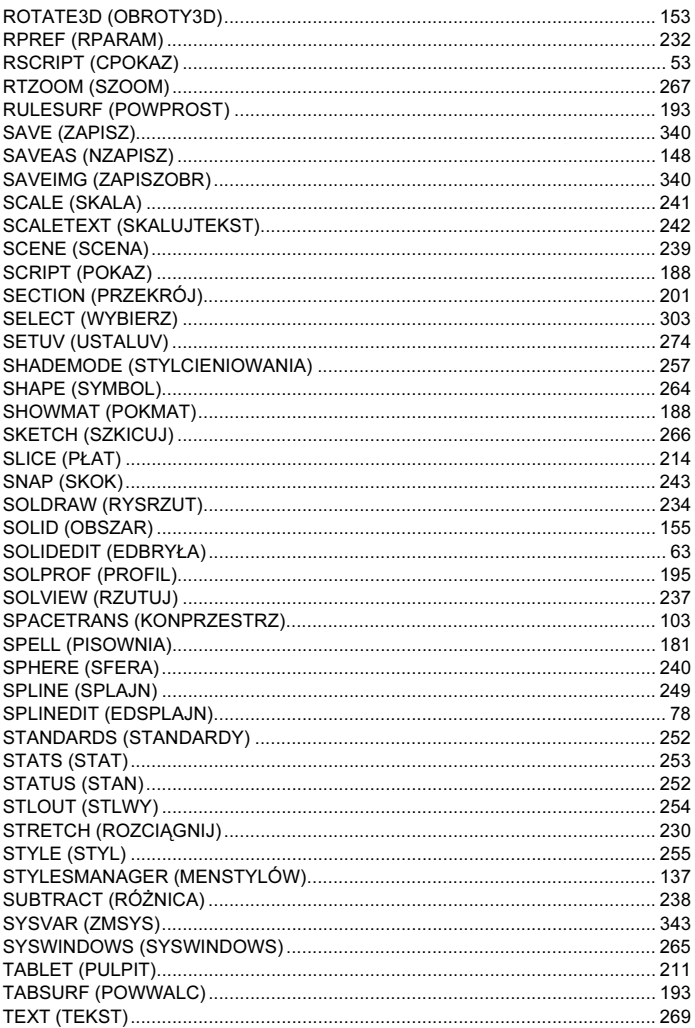

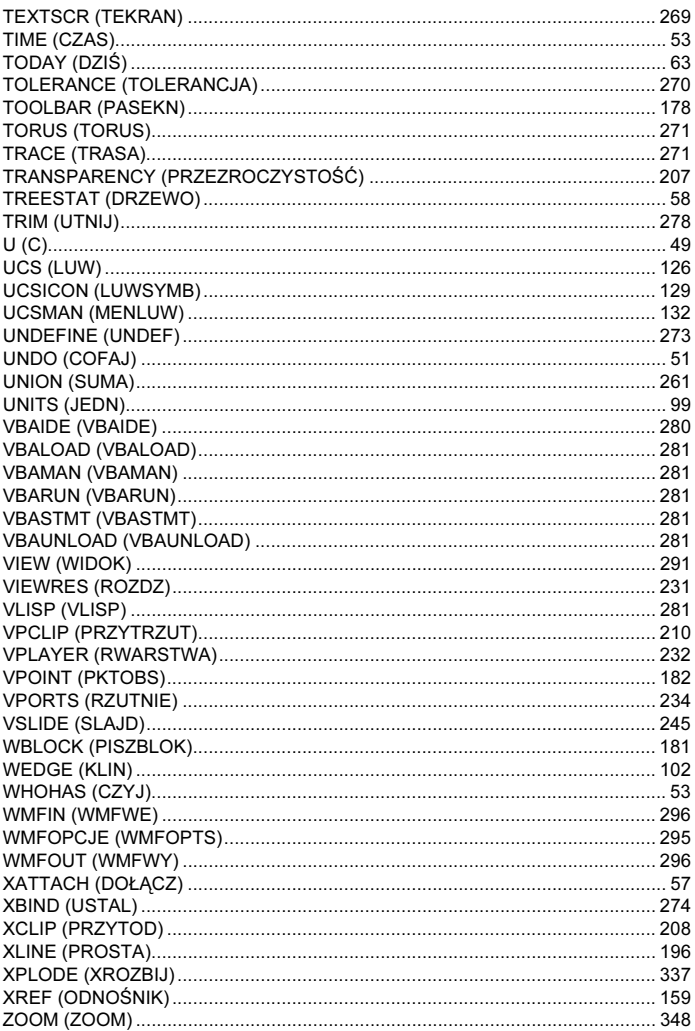

## <span id="page-17-0"></span>3D (3D)

Polecenie 3D (3D) umożliwia rysowanie predefiniowanych obiektów 3D (siatkowych), takich jak: prostopadłościan, ostrosłup, klin, półkula, kula, stożek, torus oraz płat.

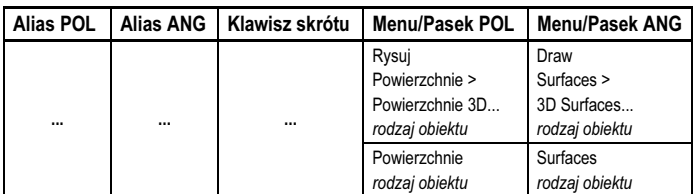

#### Prostopadłościan

Wskaż wierzchołek podstawy prostopadłościanu "Określ narożnik kostki:" ("Specify corner point of box:"), długość podstawy "Określ długość kostki:" ("Specify length of box:") oraz jej szerokość "Określ szerokość kostki lub [Sześcian]:" ("Specify width of box or [Cube]:").

Jeśli chcesz narysować sześcian, w odpowiedzi na ostatnie pytanie wpisz S (C). Na zakończenie podaj wysokość prostopadłościanu "Określ wysokość kostki:" ("Specify height of box.") oraz kat obrotu wokół osi Z "Określ kat obrotu kostki wokół osi Z lub [oDniesienie]:" ("Specify rotation angle of box about the Z axis or [Reference]:").

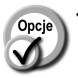

 oDniesienie (Reference) – podajemy kąt odniesienia "Określ kąt odniesienia  $\langle 0 \rangle$ :" ("Specify the reference angle  $\langle 0 \rangle$ :") i docelowy kat obrotu ..*Określ nowy kat:*" (..*Specify* the new angle:"). Jeżeli nie jest znany aktualny kąt odniesienia, można wskazać go na ekranie.

#### Klin

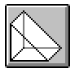

Wskaż wierzchołek podstawy klina "Określ narożnik klina:" ("Specify corner point of wedge:"), jej długość "Określ długość klina:" ("Specify length of wedge:"), szerokość "Określ szerokość klina:" ("Specify width of wedge:"), wysokość klina

"Określ wysokość klina:" ("Specify height of wedge:") oraz kat obrotu wokół osi.  $Z, Q$ kreśl kąt obrotu klina wokół osi  $Z'$  ("Specify rotation angle of wedge about the  $Z$  axis:").

### Ostrosłup

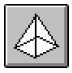

Ostrosłup może być klasyczny (z wierzchołkiem punktowym – opcja wierzchołek (Apex)), może być ścięty płaszczyzną (opcja Góra (Top)), lub kończyć się krawędzia (opcia grzBiet (Ridge)).

Podstawa ostrosłupa może być prostokątna lub trójkątna. Wskaż wierzchołki podstawy: "Określ pierwszy punkt podstawy ostrosłupa:" ("Specify first corner point for base of pyramid:"), "Określ drugi punkt podstawy ostrosłupa:" ("Specify second corner point for base of pyramid:"), "Określ trzeci punkt podstawy ostrosłupa:" ("Specify third corner point for base of pyramid:"), "Określ czwarty punkt podstawy ostrosłupa lub [Czworościan]:" ("Specify fourth corner point for base of pyramid or [Tetrahedron]:").

Jeżeli w odpowiedzi na ostatnie pytanie wybierzesz opcję C (T), narysowany zostanie czworościan. Następnie wybierz typ ostrosłupa: "Określ wierzchołek ostrosłupa lub [grzBiet/Góra]:" ("Specify apex point of pyramid or [Ridge/Top]:"). Wskazanie punktu spowoduje narysowanie ostrosłupa klasycznego (wskazany punkt będzie jego wierzchołkiem). Możesz również wybrać opcje: grzBiet (Ridge): (ostrosłup kończący się krawędzią) i Góra (Top): (ostrosłup ścięty płaszczyzną).

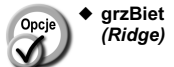

- wskaż wierzchołki krawędzi: "Określ pierwszy punkt grzbietu ostrosłupa:" ("Specify first ridge end point of - ") oraz "Określ drugi punkt grzbietu ostrosłupa:" ("Specify second ridge end point of pyramid:").
- Góra (Top) – wskaż wierzchołki podstawy górnej: "Określ pierwszy narożnik górnej podstawy ostrosłupa:" ("Specify first corner point for top of pyramid:"), "Określ drugi narożnik górnej podstawy ostrosłupa:" ("Specify second corner point for top of pyramid:"), "Określ trzeci narożnik górnej podstawy ostrosłupa:" ("Specify third corner point for top of pyramid:"), "Określ czwarty narożnik górnej podstawy ostrosłupa:" ("Specify fourth corner point for top of pyramid:").

#### Stożek

Możesz narysować stożek lub stożek ścięty. Wskaż środek podstawy "Określ środek podstawy stożka:" ("Specify center point for base of cone:"), średnicę lub promień podstawy "Określ promień podstawy stożka lub [śreDnica]:" ("Specify radius for base of cone or [Diameter]."), średnicę lub promień górnej podstawy "Określ promień górnej podstawy stożka lub [śreDnica] <0>:" ("Specify radius for top of cone or [Diameter] < 0>:"), wysokość stożka "Określ wysokość stożka:" ("Specify height of cone:") i liczbę segmentów "Podaj liczbę segmentów powierzchni stożka <16>:" ("Enter number of segments for surface of cone:").

#### Sfera

Wskaż środek sfery "Określ środek sfery:" ("Specify center point of sphere:"), następnie określ jej średnicę lub promień "Określ promień sfery lub [śreDnica]:" ("Specify radius of sphere or [Diameter]:"), południkową liczbę segmentów "Podaj liczbę segmentów wzdłużnych powierzchni sfery <16>:" ("Enter number of longitudinal segments for surface of sphere:") oraz równoleżnikową liczbę segmentów "Podaj liczbę segmentów poprzecznych powierzchni sfery <16>:" ("Enter number of latitudinal segments for surface of sphere:").

#### Kopuła

Kopuła jest to pół sfery zwrócona wypukłością w górę. Wskaż środek kopuły "Określ środek kopuły:" ("Specify center point of dome:") następnie podaj jej średnicę lub promień "Określ promień kopuły lub [śreDnica]:" ("Specify radius of dome or [Diameter]:"), południkową liczbę segmentów "Podaj liczbę segmentów wzdłużnych powierzchni kopuły <16>:" ("Enter number of longitudinal segments for surface of dome:") oraz równoleżnikową liczbę segmentów "Podaj liczbę segmentów poprzecznych powierzchni kopuły <8>:" ("Enter number of latitudinal segments for surface of dome:").

#### Miska

Parametry polecenia są takie same jak w przypadku kopuły.

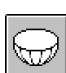

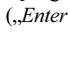

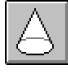

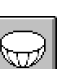

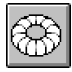

Wskaż środek torusa "Określ środek torusa:" ("Specify center point of torus:"), jego średnicę lub promień zewnętrzny "Określ promień torusa lub [śreDnica]:" ("Specify radius of torus or [Diameter]:"), średnicę lub promień rury torusa "Określ promień rury lub [śreDnica]:" ("Specify radius of tube or [Diameter]:"), liczbę segmentów tworzących rurę torusa "Podaj liczbę segmentów na obwodzie rury <16>:" (..Enter number of segments around tube circumference:") oraz liczbę segmentów rurowych tworzących torus "Podaj liczbę segmentów na obwodzie torusa <16>:" ("Enter number of segments around torus circumference:").

### 3DCORBITA (3DCORBIT)

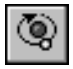

Za pomocą polecenia 3DCORBITA (3DCORBIT) można wprawić w ruch okrężny obiekty znajdujące się na ekranie.

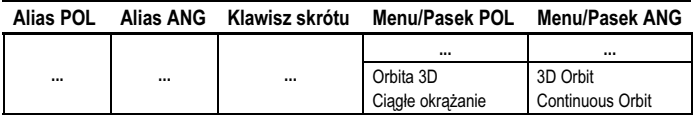

Uruchom polecenie, kliknij w dowolnym w obszarze rysunku i "pociągnij" obiekty w kierunku, w którym chcesz je obracać. Szybkość "pociągnięcia" określa szybkość wirowania obiektów na ekranie. Kierunek i szybkość wirowania można zmienić w każdej chwili poprzez ponowne "pociągnięcie".

### 3DKAMERA (3DSWIVEL)

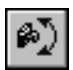

Za pomocą polecenia 3DKAMERA (3DSWIVEL) można obracać kamerę w przestrzeni. Obracanie jej oznacza zmianę celu, na który została skierowana (nie oznacza zmiany jej lokalizacji).

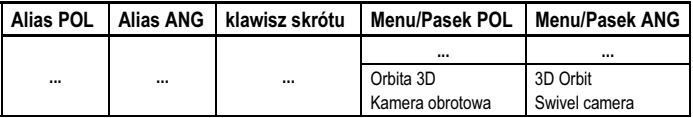

Po wywołaniu polecenia za pomocą kursora obróć kamerę.

### 3DNFRAGM (3DPAN)

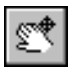

Polecenie 3DNFRAGM (3DPAN) przesuwa widoczny na ekranie fragment rysunku. Polecenie znajduje zastosowanie podczas działania polecenia 3DORBITA (3DORBIT).

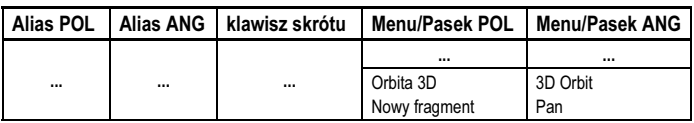

3DODLEG (3DDISTANCE) AutoCAD

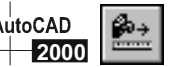

Polecenie 3DODLEG (3DDISTANCE) umożliwia zmianę odległości kamery od celu, a co za tym idzie, zmniejszanie i powiększanie obrazu na ekranie.

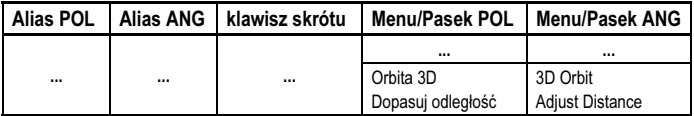

### 3DORBITA (3DORBIT)

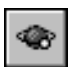

Polecenie 3DORBITA (3DORBIT) umożliwia interaktywne wodzenie kamery w przestrzeni.

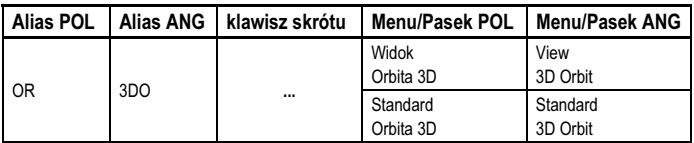

Po wywołaniu polecenia w bieżącej rzutni pojawi się charakterystyczny zielony okrąg symbolizujący hipotetyczną sferę otaczającą oglądane obiekty. Kursor, w zależności od miejsca, w którym się znajduje, przybiera różne kształty.

- przeciąganie. Kliknij kursorem w dowolnym miejscu (wewnątrz dużego zielonego okręgu) i "pociągnij" sferę w dowolnym kierunku.
- obrót wokół osi prostopadłej do ekranu. Kliknij kursorem w dowolnym miejscu (na zewnątrz zielonego okręgu) i obróć obiekty na ekranie wokół osi do niego prostopadłej.
- $\frac{1}{\sqrt{2}}$  obrót wokół osi pionowej. Kliknij kursorem w lewym lub w prawym okręgu i obróć obiekty na ekranie wokół osi pionowej.
- obrót wokół osi poziomej. Kliknij kursorem w górnym lub w dolnym okręgu i obróć obiekty na ekranie wokół osi poziomej.

### 3DPRZEKRÓJ (3DCLIP) Autoc

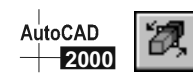

Za pomocą polecenia 3DPRZEKRÓJ (3DCLIP) można zdefiniować dwie płaszczyzny tnące: przednią i tylną. Płaszczyzny owe przebiegają prostopadle do kierunku widzenia. Na ekranie widoczne są tylko te części obiektów, które znajdują się za przednią płaszczyzną tnącą i przed tylną płaszczyzną tnącą. Płaszczyzny wykorzystywane są do oglądania skomplikowanych rysunków oraz do "zaglądania do ich wnętrza". Użytkownik może indywidualnie włączać i wyłączać każdą płaszczyznę.

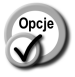

- włącza i wyłącza przednią płaszczyznę tnącą.
- włącza i wyłącza tylną płaszczyznę tnącą.
- dopasowuje położenie przedniej płaszczyzny tnącej. Kliknij ikonę i ustaw położenie płaszczyzny za pomocą kursora.

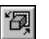

– dopasowuje położenie tylnej płaszczyzny tnącej. Kliknij ikonę i ustaw położenie płaszczyzny za pomocą kursora.

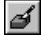

– dopasowuje położenie wycinka, czyli umożliwia jednoczesne przesuwanie przedniej i tylnej płaszczyzny tnącej.

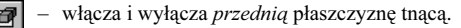

– włącza i wyłącza tylną płaszczyznę tnącą.

### 3DSWE (3DSIN)

Polecenie 3DSWE (3DSIN) wczytuje rysunek utworzony w programie 3D Studio. Wczytywane są obiekty, materiały, mapowania powierzchni, światła i kamery.

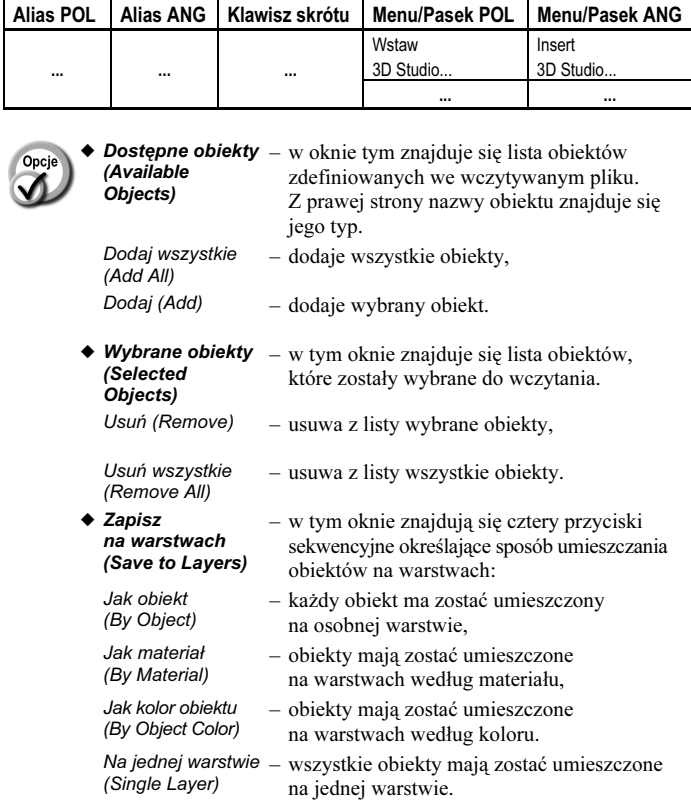

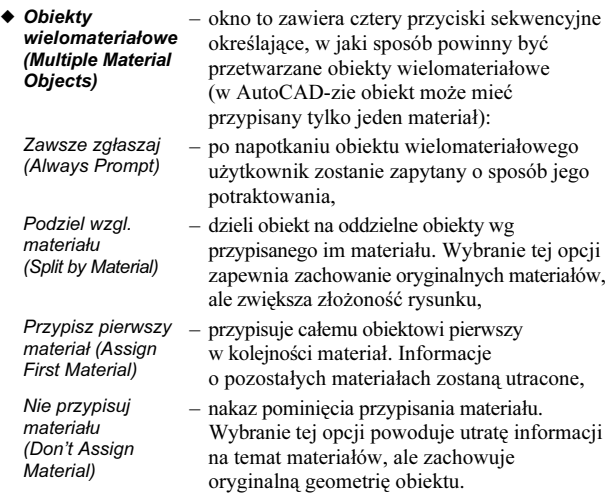

### 3DSWY (3DSOUT)

Polecenie 3DSWY (3DSOUT) zapisuje bieżący rysunek w formacie 3D Studio. Rysunki w tym formacie mają standardowe rozszerzenie 3DS.

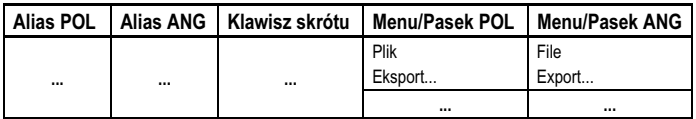

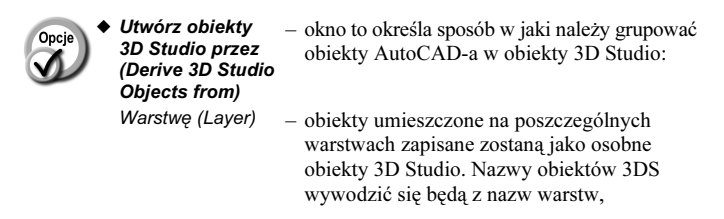

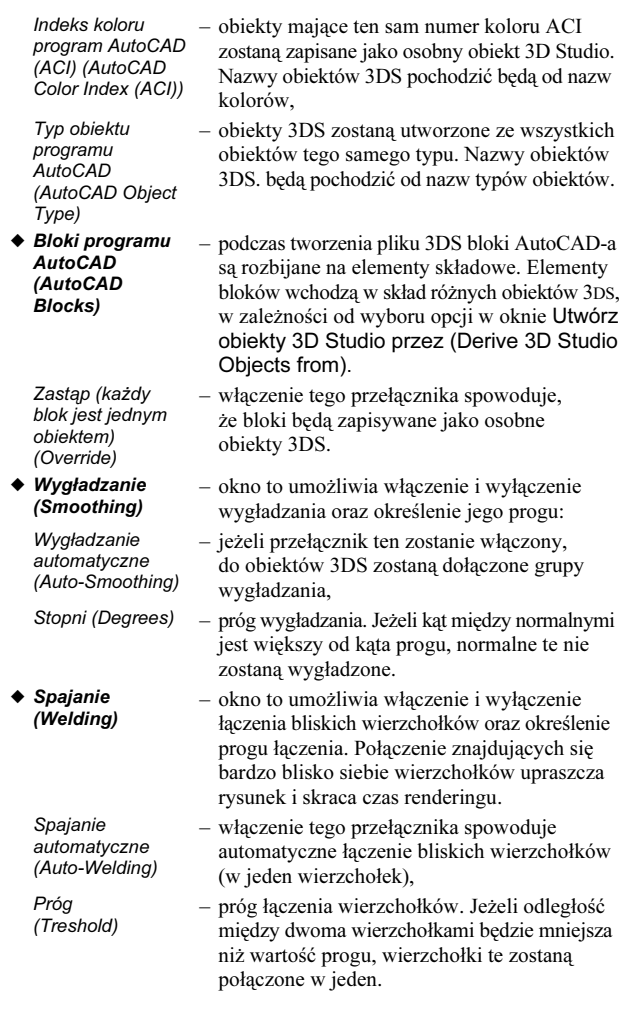

### 3DSZYK (3DARRAY)

Polecenie 3DSZYK (3DARRAY) jest przestrzennym odpowiednikiem płaskiego polecenia SZYK (ARRAY). Dzięki jego zastosowaniu szyk prostokątny uzyskuje trzeci wymiar Z (zwany poziomem). Obiekty można umieszczać na łuku lub okręgu leżącym na płaszczyźnie innej niż płaszczyzna bieżącego układu współrzędnych. Kierunki X, Y, Z dla szyku prostokątnego wyznacza bieżący LUW (UCS).

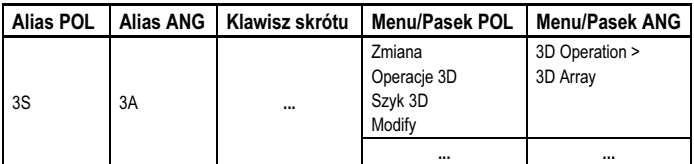

Wybierz obiekty przeznaczone do skopiowania "Wybierz obiekty:" ("Select objects:") i określ, czy powinny tworzyć szyk prostokątny, czy kołowy "Podaj typ szyku [Prostokątny/Kołowy] <P>:" ("Enter the type of array [Rectangular/Polar]  $\langle R \rangle$ :"). Następnie podaj parametry charakterystyczne dla wybranej opcji.

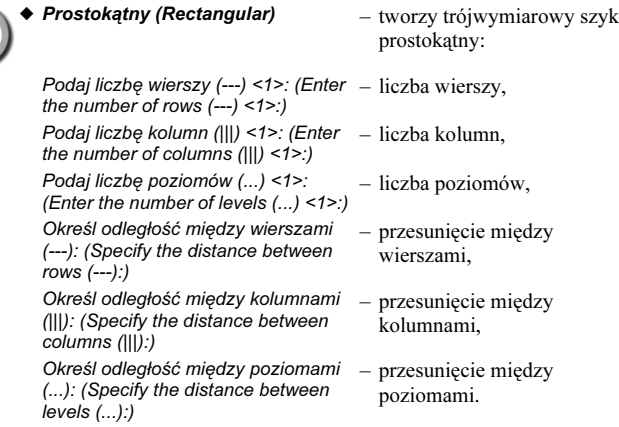

- $\rightarrow$  Kołowy (Polar) tworzy trójwymiarowy szyk biegunowy. Kopiowane obiekty będą umieszczone na obwodzie okręgu lub łuku:
	- Podaj liczbę elementów w szyku: (Enter the number of items in the array:)

Określ kąt wypełnienia (+=pzeg, -=zzeg) <360>: (Specify the angle to fill  $(+=ccw, -=cw)$  <360>:)

Obracać obiekty szyku? [Tak/Nie] <T>: (Rotate arrayed objects? [Yes/No] <Y>:)

Określ środek szyku: (Specify center – punkt środkowy szyku, point of array:)

Określ drugi punkt na osi obrotu: (Specify second point on axis of rotation:)

- liczba kopii,
- kąt łuku (dla okręgu =  $360^\circ$ ),
- czy obracać kopiowane obiekty?,
- 
- drugi punkt osi obrotu.